## アンケートを利用した緊急受入れの希望確認

## ① 教員から送付された緊急受入れの希望確認アンケート(オレンジ色のカード)を選択しま す。

※カードがノート(青い画面)に表示されない場合には、「送る」アイコンを押し、タイムライ ンから取り出してください。カードを選択し、「使用する」を押します。

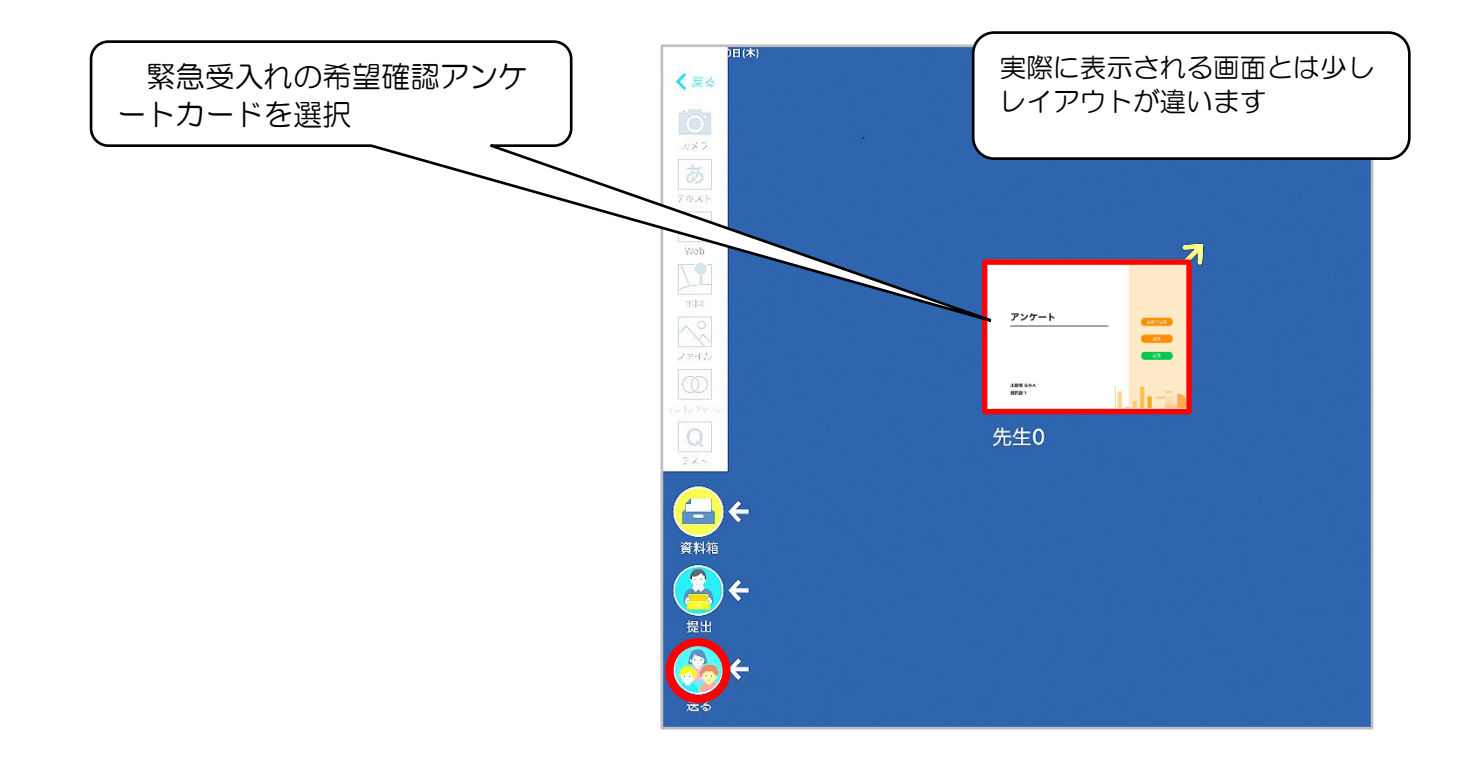

- ② 画面右にある「回答」を押します。
- ③ 出欠カードに回答・送信